**Updating Microsoft Office from Outlook Office online account.**

1. Navigate to your email and select *Office 365* with your cursor at the top left corner.

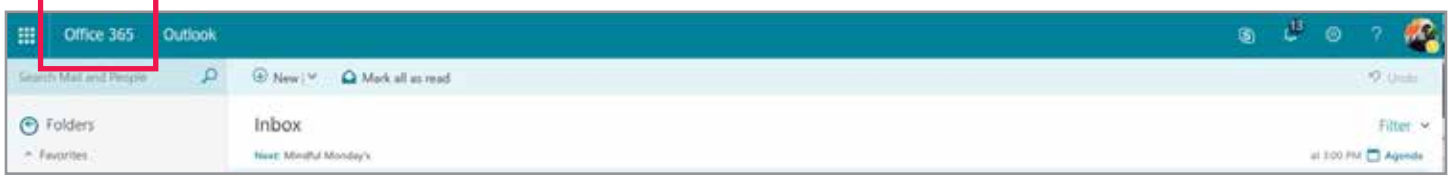

2. Select the *Install Office* button on the right.

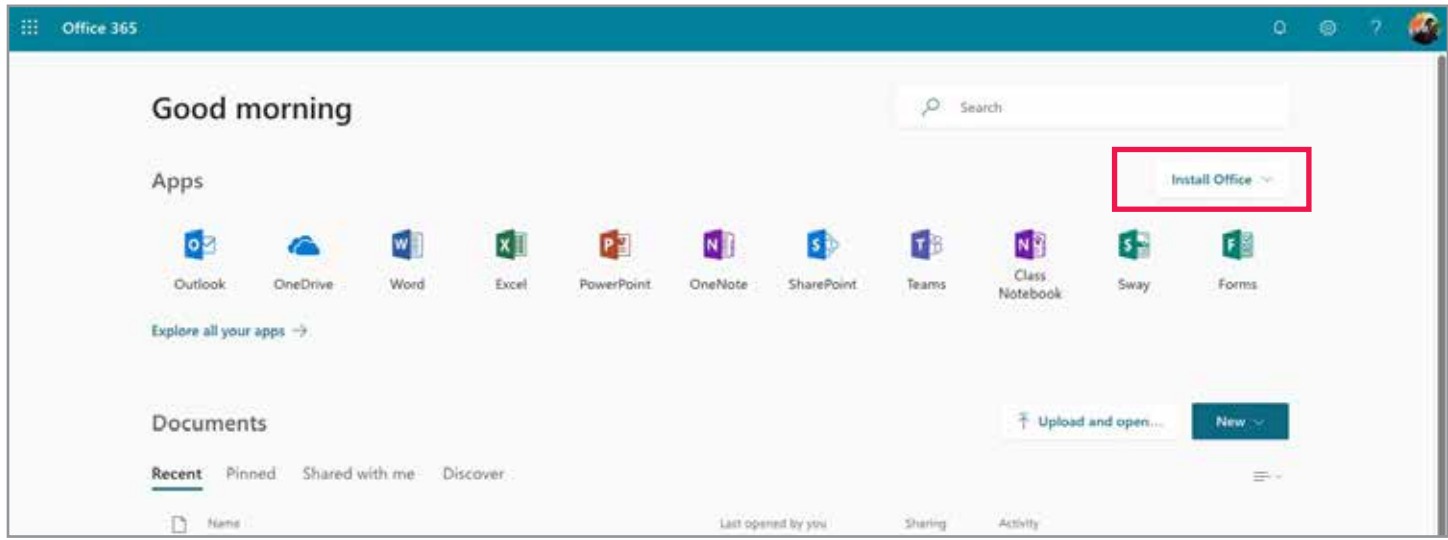

3. From the dropdown menu select *Other install options*

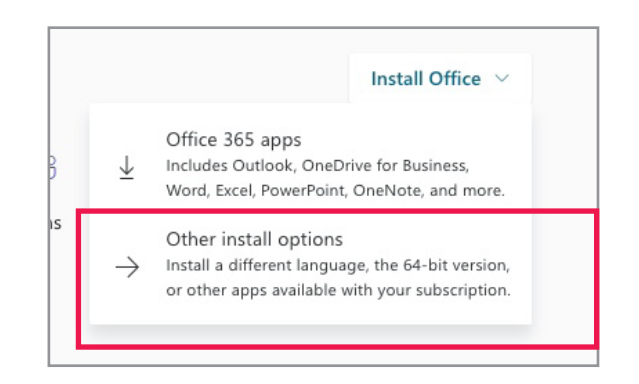

## 4. Select the *Install Office* button at the right to download an executable file.

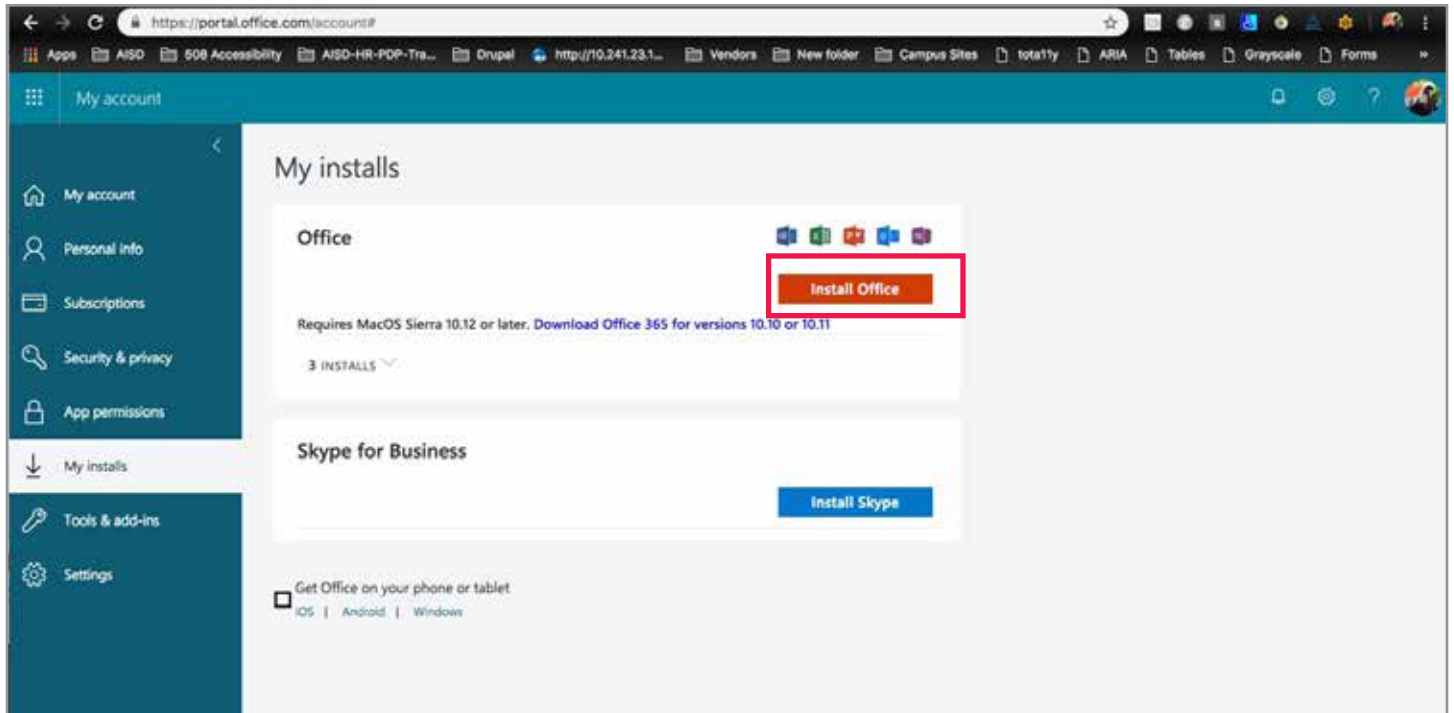

5. Deploy the executable file and follow the prompts to finish the install.

Note: If you see *Compatible File* in the top heading when you open up an older document you will need to *Save As* for accessibility tools to take affect.

See **Accessibility Checker** for a quick start guide.